# **Manual para persona usuaria del transporte público**

**Módulo de inconformidades**

## **Consejo de Transporte Público CTP**

 $M \times d$ 

+ BRITISH AIRWAYS

**2023**

### <span id="page-1-0"></span>Índice

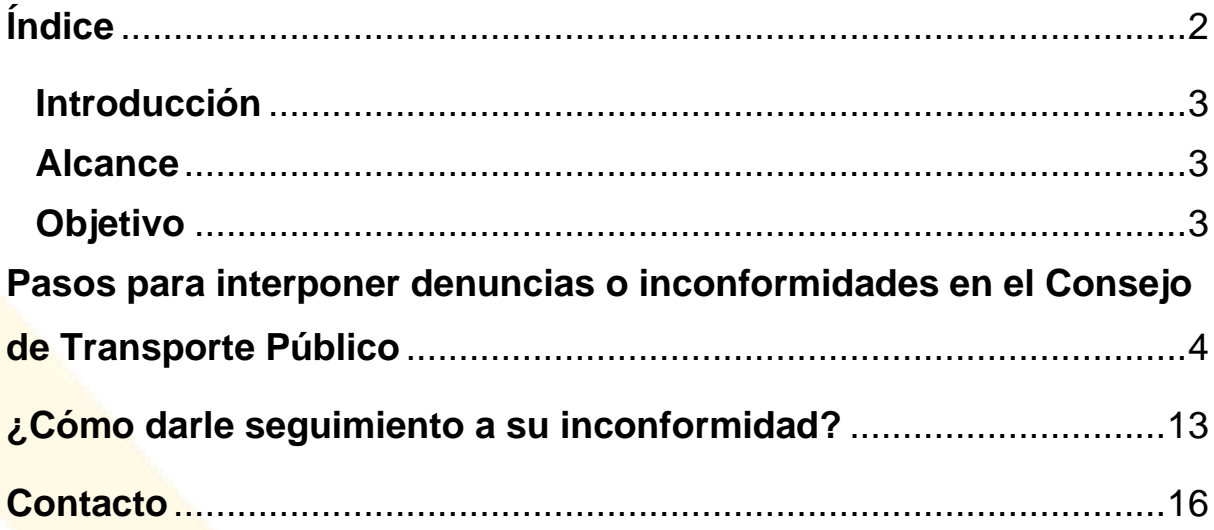

#### <span id="page-2-0"></span>**Introducción**

El manual para persona usuaria del transporte público explica los pasos que se deben seguir para interponer una inconformidad de transporte público en sus diversas modalidades mediante el **"Módulo de Inconformidades"** dispuesto en la página Web de este Consejo [www.ctp.go.cr](http://www.ctp.go.cr/) en el apartado denominado **INCONFORMIDADES,** instruyendo así a las usuarias y usuarios sobre su uso y en la solución de los problemas que puedan suceder durante la operación normal del proceso.

Para lograr esto, se detallan las características del proceso y la forma de acceder e introducir la información en el formulario que se presenta.

#### <span id="page-2-1"></span>**Alcance**

El presente manual está elaborado para que todas las personas usuarias del servicio de transporte público a nivel nacional gestionen las inconformidades en materia de transporte público en sus diversas modalidades, a través del portal del sitio web del Consejo [www.ctp.go.cr](http://www.ctp.go.cr/).

#### <span id="page-2-2"></span>**Objetivo**

 $\checkmark$  Crear un manual de la persona usuaria que desarrolle los pasos a seguir en el uso del **"Módulo de Inconformidades"**, para ingresar una denuncia a través de la página Web.

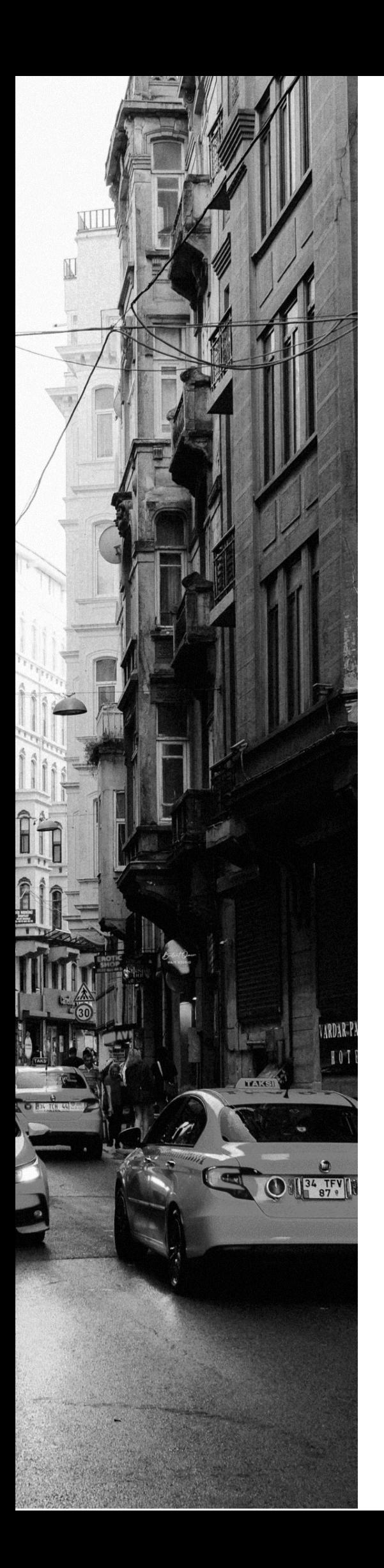

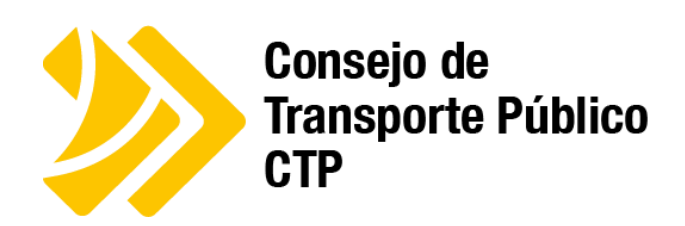

<span id="page-3-0"></span>**Pasos para interponer denuncias o inconformidades en el Consejo de Transporte Público**

#### Paso 1:

➢ Ingresar a la página: [https://www.ctp.go.cr/inconformidades](https://nam11.safelinks.protection.outlook.com/?url=https%3A%2F%2Fwww.ctp.go.cr%2Finconformidades&data=05%7C01%7Ckviquez%40ctp.go.cr%7C3d4f8d6b955f4fac7d4208dbad72f059%7C0096826dc46d4431b344adc9412bf97f%7C0%7C0%7C638294481390298993%7CUnknown%7CTWFpbGZsb3d8eyJWIjoiMC4wLjAwMDAiLCJQIjoiV2luMzIiLCJBTiI6Ik1haWwiLCJXVCI6Mn0%3D%7C3000%7C%7C%7C&sdata=sUw56G0XzAXHb18vcQ4RYACqc84H4z%2BoYxCOmeoGYdU%3D&reserved=0)

#### Paso 2:

➢ Debe completar los espacios con la información personal solicitada y seleccionar **"siguiente"**

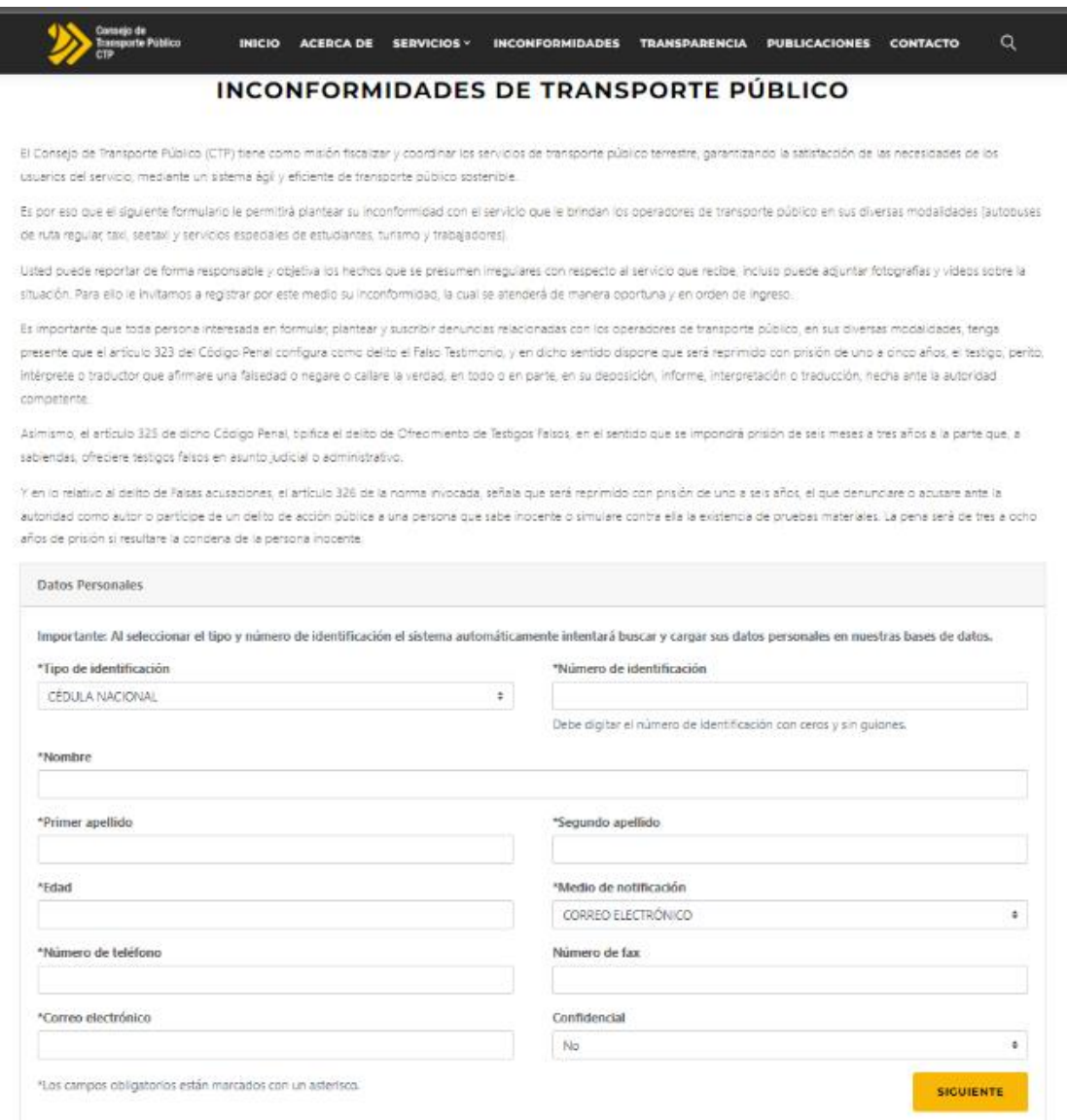

Los datos que solicitan son los siguientes:

#### ❖ "Tipo de Identificación" y "Número de Identificación"

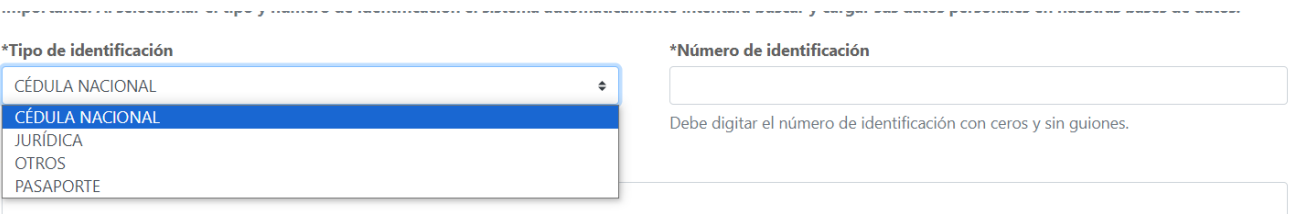

- ❖ El "Nombre" y apellidos se podrían llenar automáticamente al ingresar el número de identificación, en caso de que no se registre de forma automática la persona usuaria deberá ingresar la información de forma manual.
- ❖ Los espacios con asterisco (\*) se deben llenar obligatoriamente, esto cuando ingresa su número de cedula, automáticamente el sistema reconoce los datos.

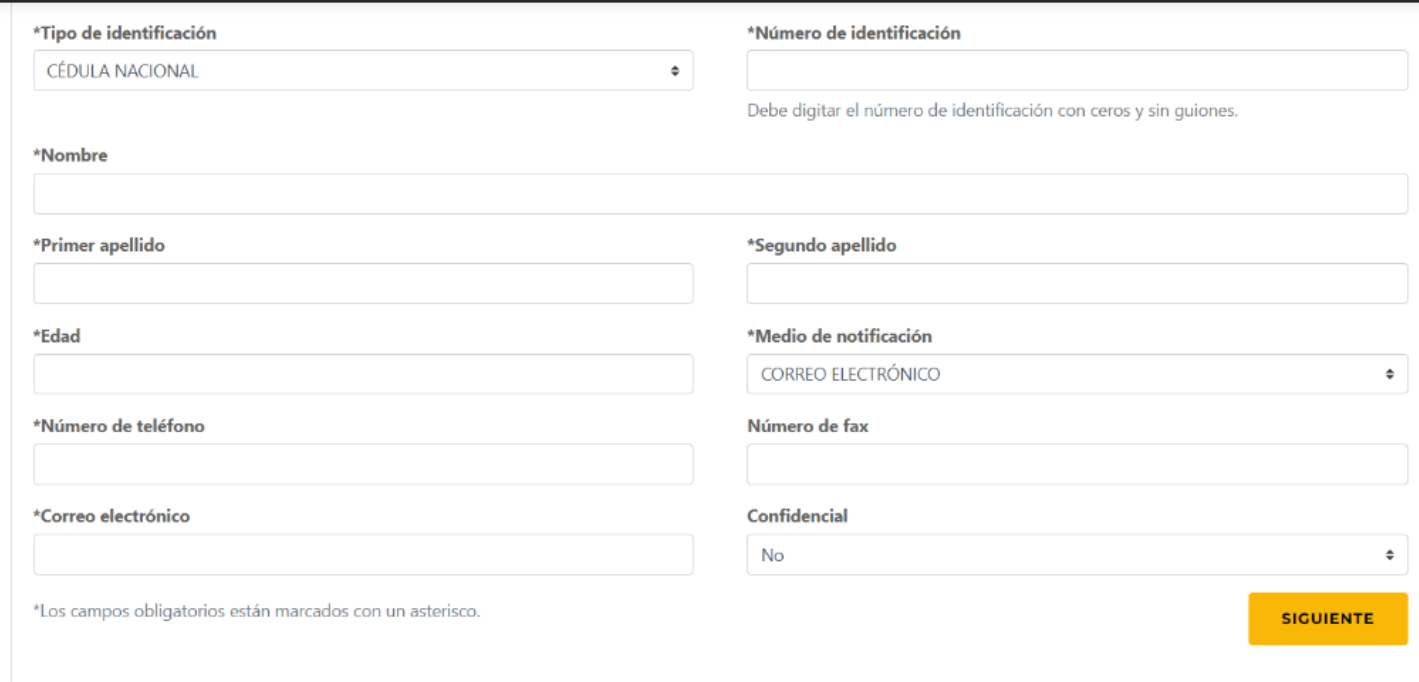

Paso 3:

- ❖ Completar los espacios con la información del operador y la situación de la inconformidad, según se solicita.
- ❖ Debe seleccionar el tipo de **"Categoría de inconformidad"** según corresponda:

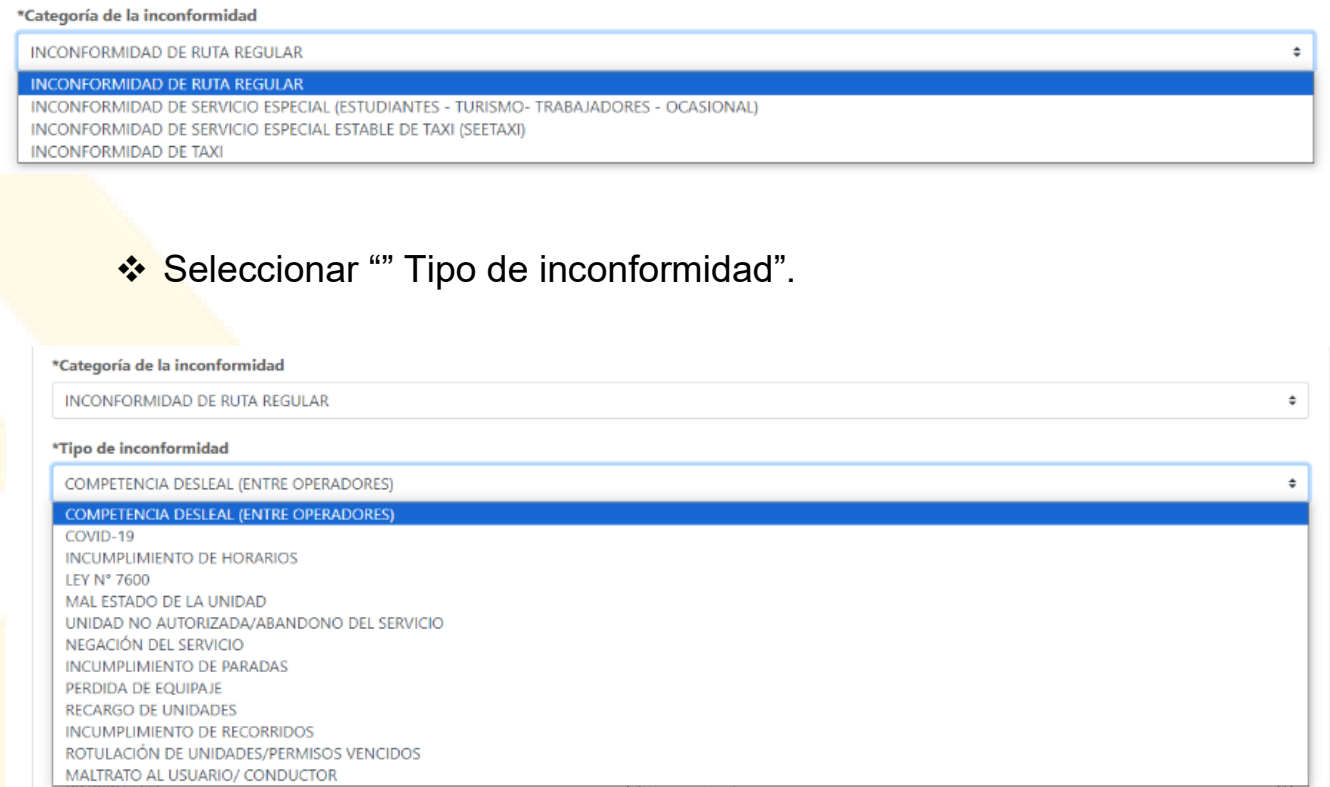

- ❖ Seleccionar la **"Clase Placa"** y digitar el **"No. de placa".**
	- Las placas son alfanuméricas es decir, tienen números y letras.
	- El número de placa se debe completar con 6 dígitos.
	- Si la placa anotada, tiene menos de 6 dígitos, se le anteceden ceros (0) para completar los 6. Ejemplo 006846.
	- El espacio de "Operador" se completará de forma automática, al ingresar la placa alfanumérica.

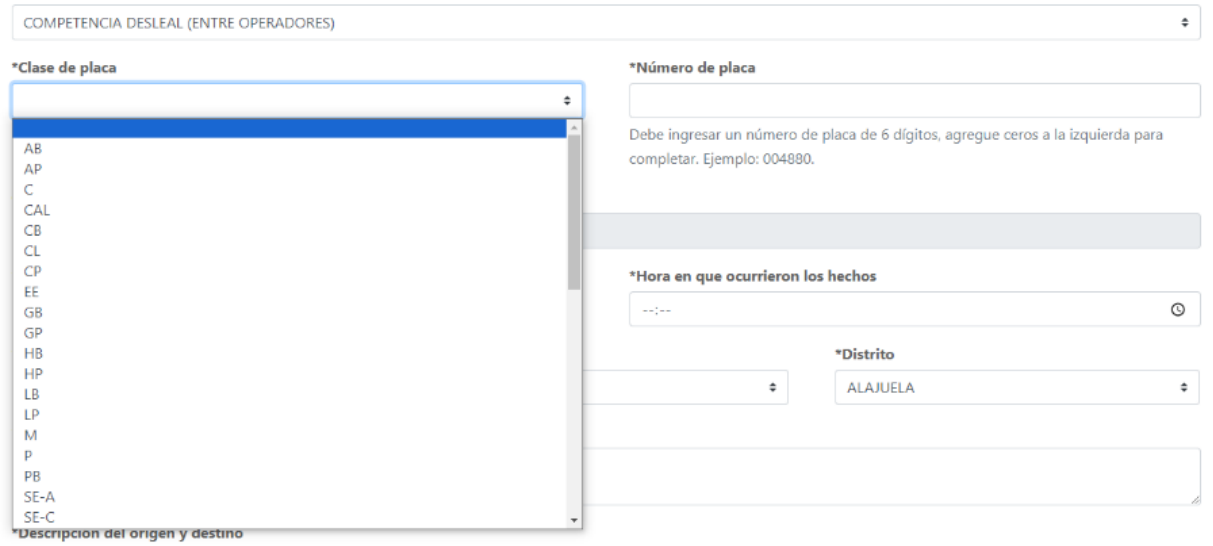

- ❖ Debe completar la siguiente información:
	- Fecha y hora de los hechos.
	- Provincia y distrito donde ocurrieron los hechos.

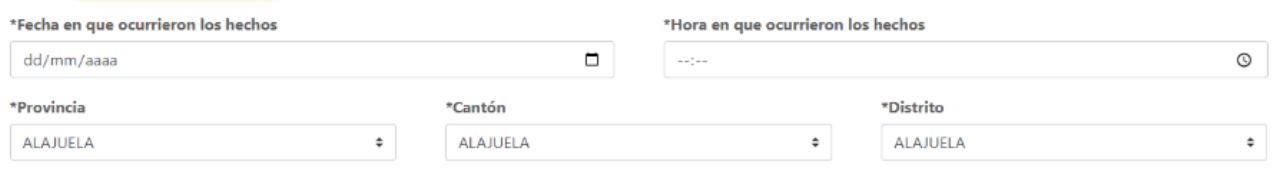

- ❖ Describir el lugar o parada donde ocurrieron los hechos.
- ❖ Describir el recorrido de la ruta.
- ❖ Describir el sentido siendo sentido 1:2 (Punto de partida y destino final del servicio, siendo 1 el sitio de más población)

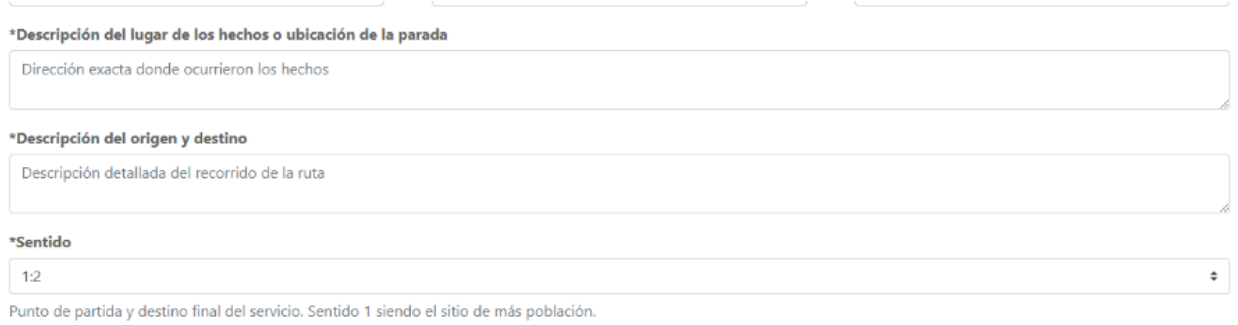

- ❖ Dependiendo el tipo de Inconformidad, le van a solicitar la siguiente información, esto aplica solo para este tipo de inconformidad:
	- Para el tipo de Inconformidad "Competencia desleal (entre operadores)" Le solicitará la información de ambas empresas, si no cuenta con la información de estas, puede acercarse a la regional más cercana y solicitar información de las empresas, puede contactarnos a través de los correos electrónicos indicados o llamar al número de teléfono que se encuentra en la parte de Contactos.

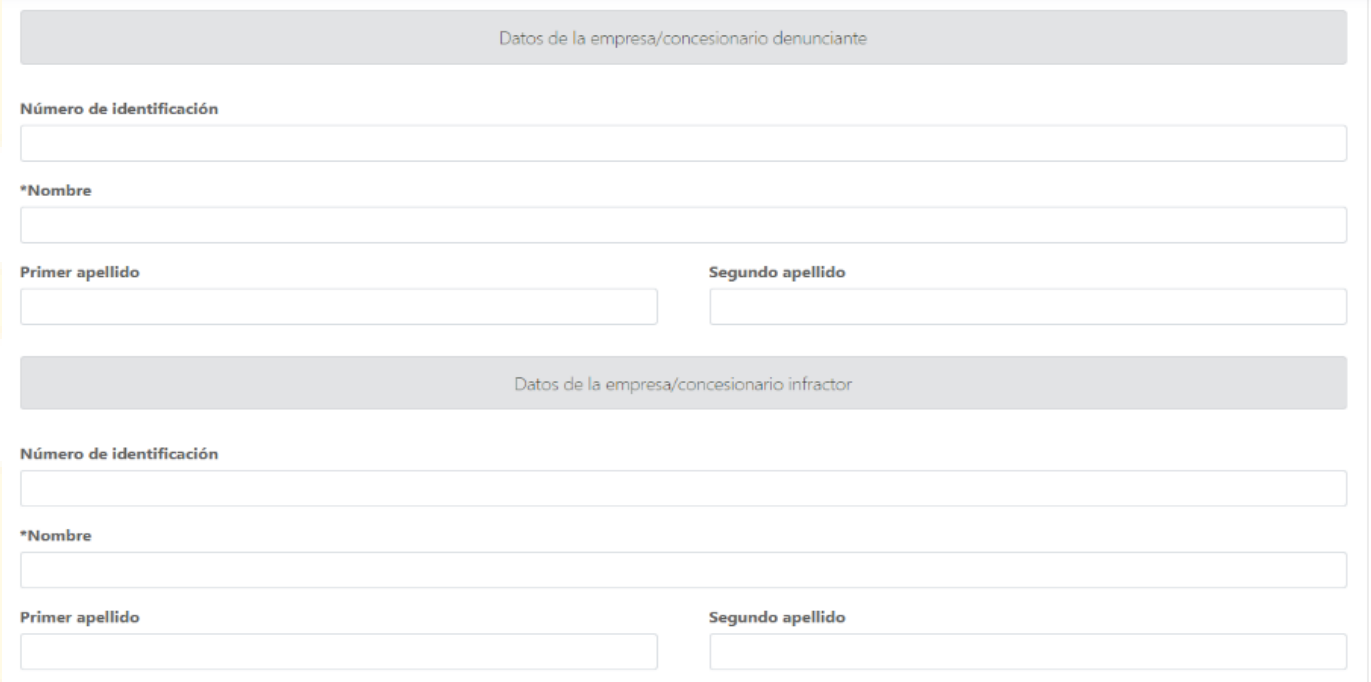

• Para el tipo de inconformidad "Ley 7600", va a salir la siguiente lista de incumplimiento, el cual puede seleccionar las opciones que usted considera que están incumpliendo

#### \*Lista de incumplimiento

- 1. DANCLAJES DE RAMPA EN MAL ESTADO O INEXISTENTES
- 2. DASIENTOS PREFERENCIALES NO IDENTIFICADOS CON COLOR
- 3. CIDIMENSIÓN DE ASIENTOS NO CUMPLE PARA PREFERENCIALES
- 4. CIDIMENSIÓN DE ASIENTOS NO CUMPLE PARA SILLA DE RUEDAS
- 5. DESPACIO PARA SILLA DE RUEDAS INEXISTENTE
- 6. ERAMPA NO FUNCIONA
- 7. ENO TIENE RAMPA
- 8. EROTULACIÓN INEXISTENTE EN EL EXTERIOR
- 9. EROTULACIÓN INEXISTENTE EN EL INTERIOR
- 10. LITIMBRE PARA DISCAPACITADOS NO FUNCIONA
- 11. OTIMBRE PARA ASIENTOS PREFERENCIALES NO FUNCIONA

• Para Unidad no autorizada / Abandono del servicio, solicitará la siguiente información:

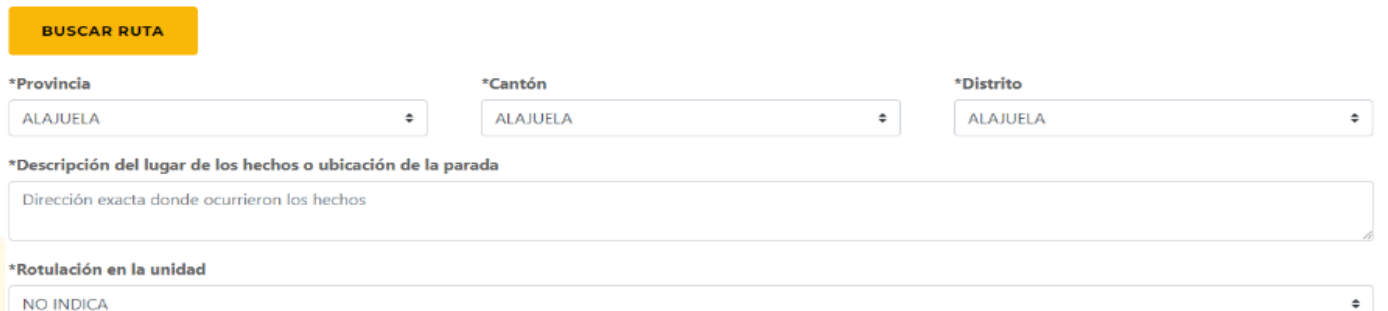

• Para el tipo de inconformidad "Incumplimiento de recorridos" se le solicitará la siguiente información:

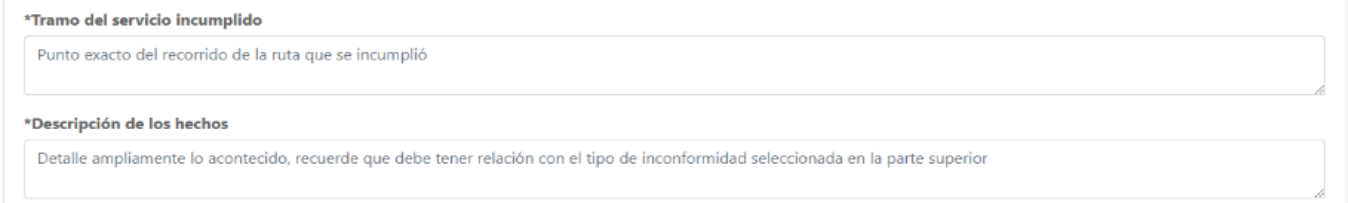

❖ **Describir los hechos**: Aquí se detalla la inconformidad o denuncia.

```
*Descripción de los hechos
```
Detalle ampliamente lo acontecido, recuerde que debe tener relación con el tipo de inconformidad seleccionada en la parte superior

❖ Describir al chofer solo en caso de ser necesario. **(No obligatorio).**

Características físicas del conductor, sí recuerda Características físicas del conductor

Paso 4:

- ❖ Si cuenta con pruebas, las puede adjuntar, puede ser cualquier documento:
	- Documento Word o PDF.
	- Fotografías en formato jpg.
- **Audios**
- Vídeos

❖ Para subirlos debe hacer lo siguiente:

- "**Elegir**" para buscar el documento que va adjuntar.
- "**Agregar Archivo**" para adjuntar el documento correctamente.
- "**Enviar**", para finalizar.

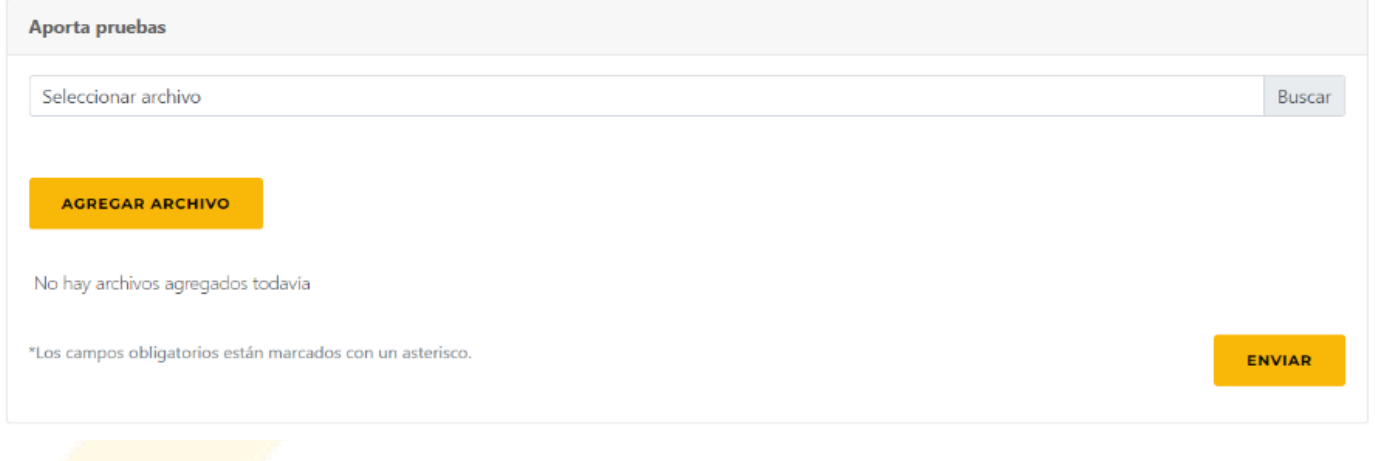

Paso 5:

Luego de enviada la inconformidad, se le notificará al correo de la persona usuaria la siguiente información:

- El número de expediente o inconformidad con el cual se registra la denuncia.
- Un código de seguridad con el que le puede dar seguimiento a la denuncia.
- Le fecha en la que fue ingresada la denuncia.
- El nombre de la persona denunciante.

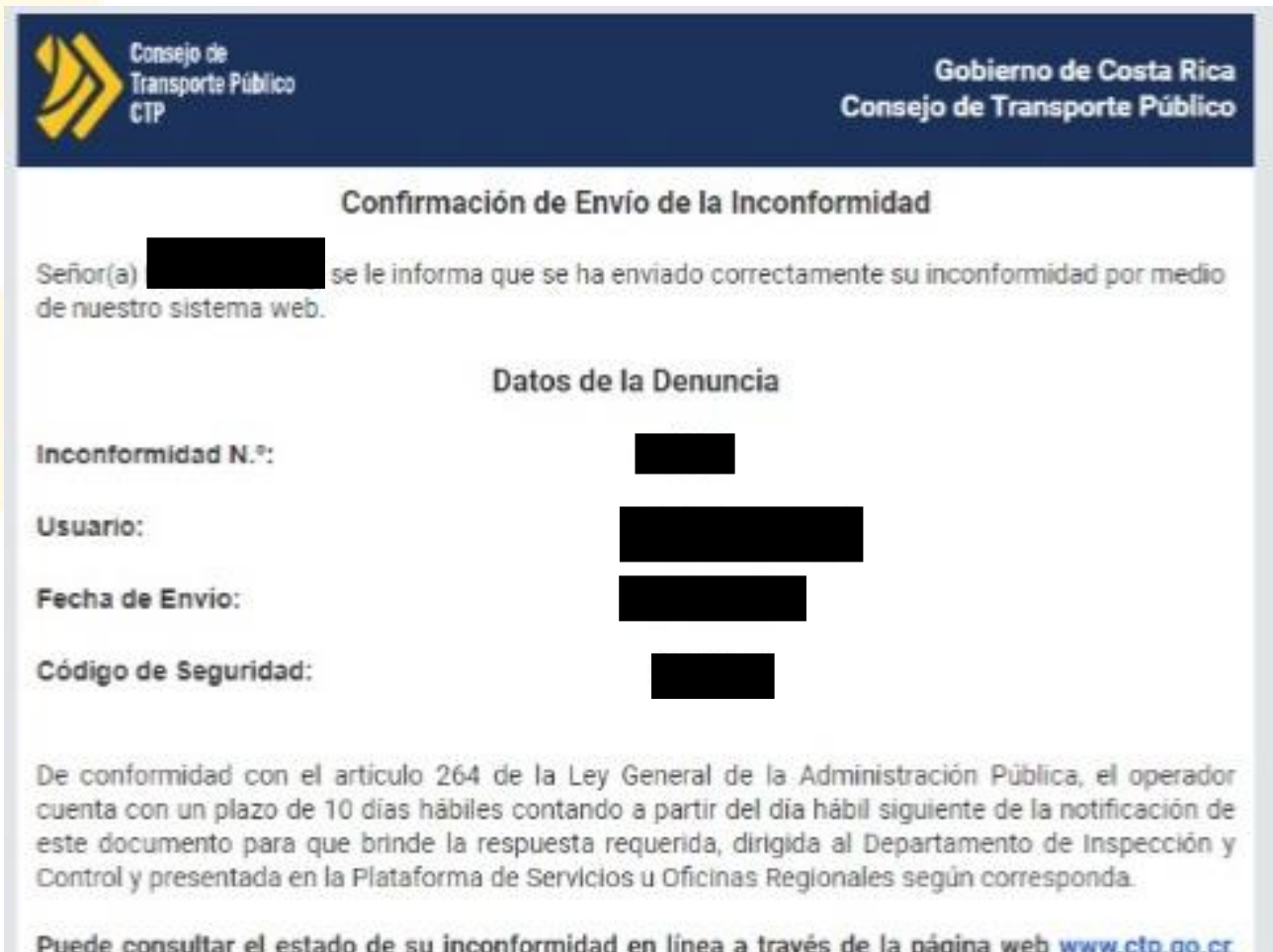

menú Servicios, Consulta de Inconformidades. Cualquier duda o comentario comunicarse al correo electrónico: informacion@ctp.go.cr

AVISO DE CONFIDENCIALIDAD Y LIBERACIÓN DE RESPONSABILIDADES: Toda la información enviada por medio de este correo electrónico, incluidos sus archivos adjuntos, es de caracter confidencial. Si usted no es el destinatario original al cual va dirigido este mensaje, debe borrario permanentemente de su computador y notificado al remitente via telefónica o por correo electrónico. Se le notifica además, que esta estrictamente prohibido revelar, copiar, distribuir o utilizar el contenido de este mensaje. Cualquiera de estas acciones puede dar lugar a responsabilidades legales. En caso de archivos adjuntos, queda bajo responsabilidad del receptor

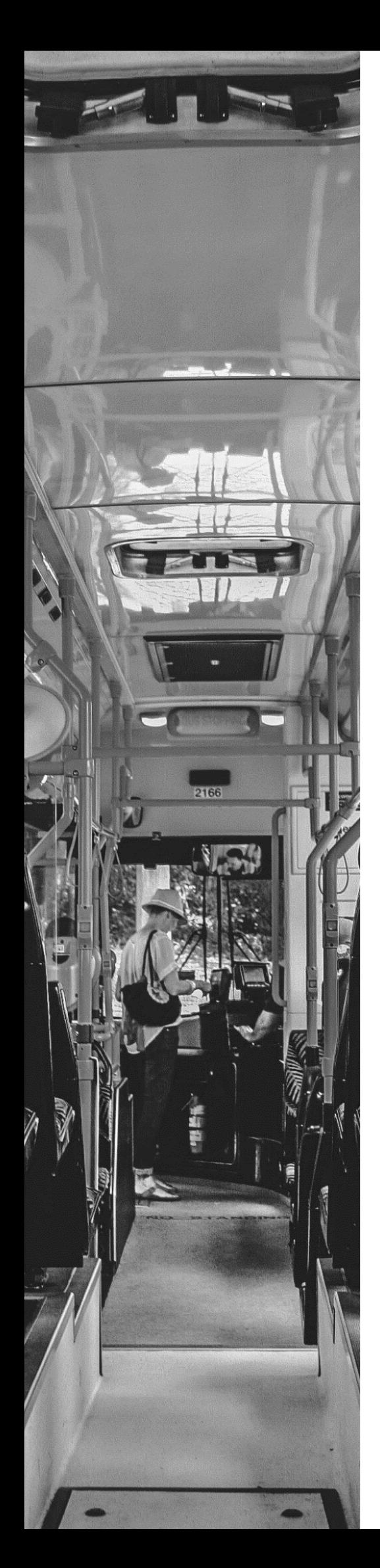

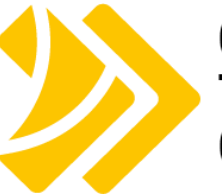

Consejo de **Transporte Público CTP** 

## <span id="page-12-0"></span>**¿Cómo darle seguimiento a su inconformidad?**

#### Paso 1:

- ❖ Dirigirse a la página principal: [www.ctp.go.cr](http://www.ctp.go.cr/)
- ❖ Seleccionar **"SERVICIOS"**

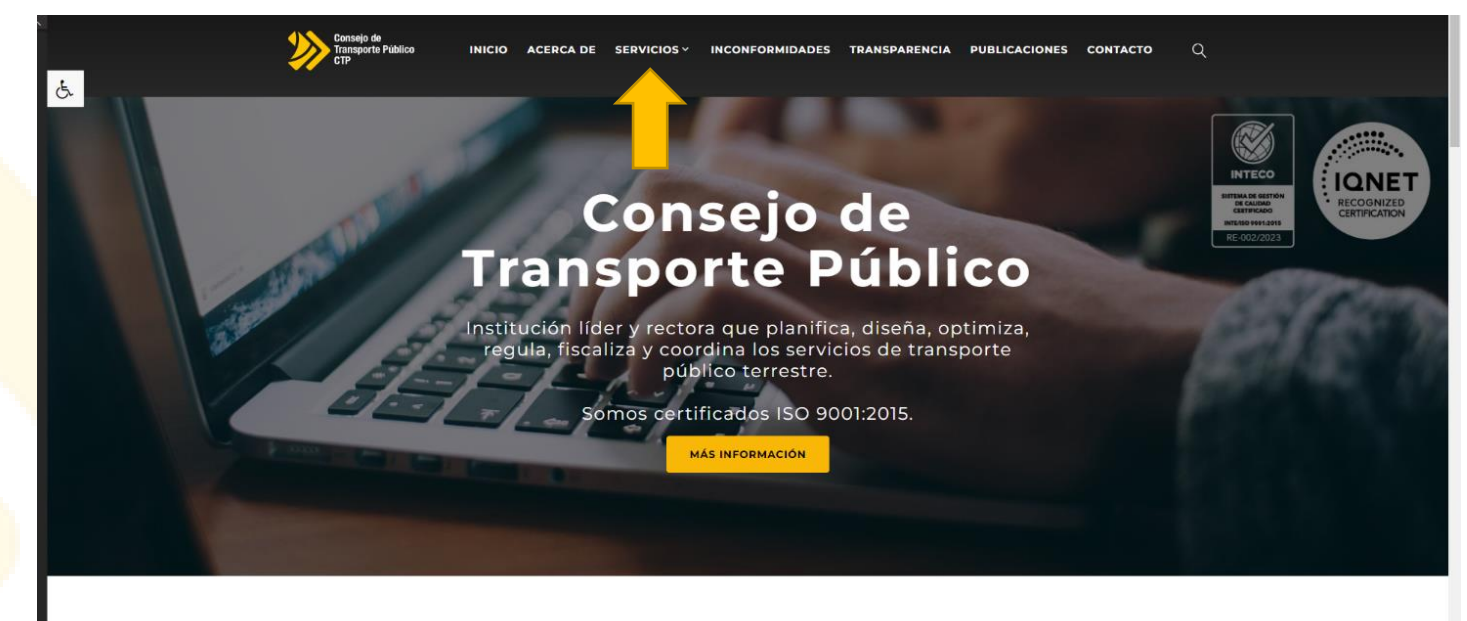

**Servicios Regulados** 

#### Seleccionar "**Consulta de Inconformidades**"

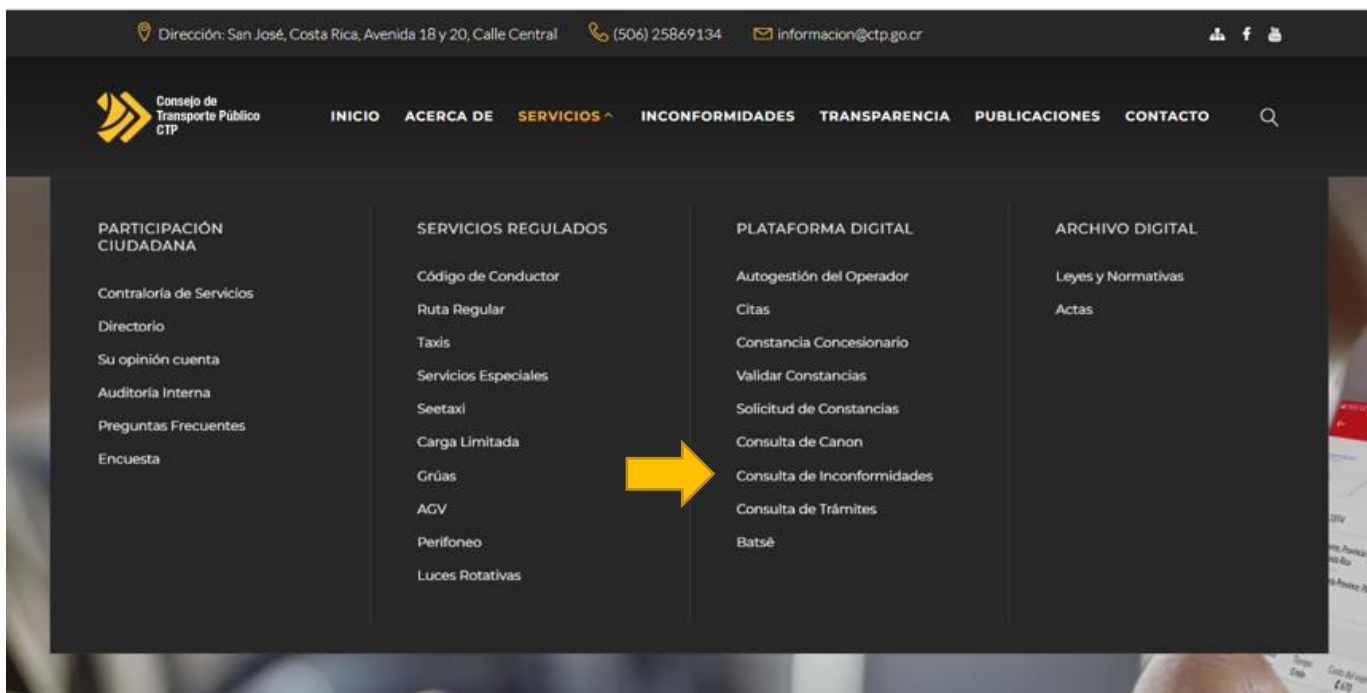

Paso 2:

- ❖ Debe digitar el "**Número de Inconformidad**" y el "**Código de Seguridad**" que llegó a su correo.
- ❖ Seleccionar: **"Consultar"**

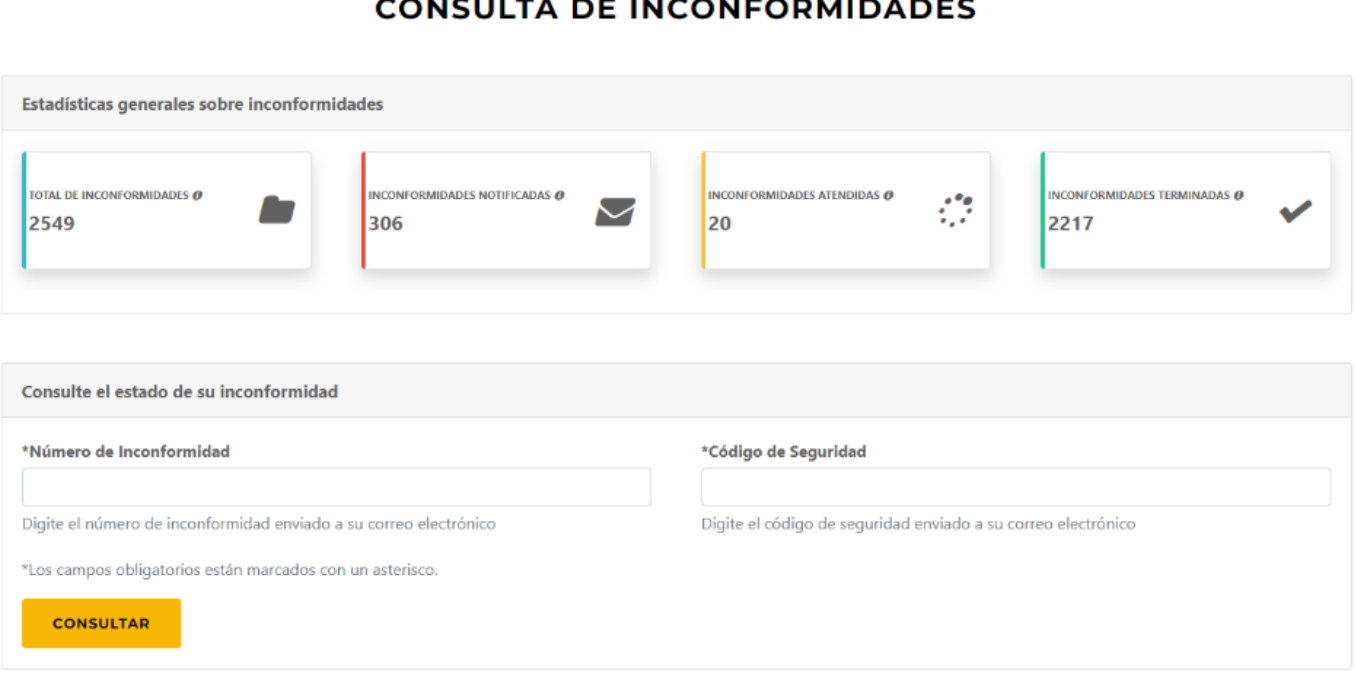

### **Contacto**

<span id="page-15-0"></span>Para cualquier duda o comentario puede contactar al CTP de la siguiente forma:

1. Dudas o consultas sobre el proceso:

Consejo de Transporte Público Dirección Técnica Inspección y Control denuncias@ctp.go.cr

2. Dudas o consultas técnicas de la página Web: Consejo de Transporte Público Departamento de Tecnologías de Información [aplicaciones@ctp.go.cr](mailto:aplicaciones@ctp.go.cr) 

3. Puede contactarnos a través del teléfono **2586-9168**